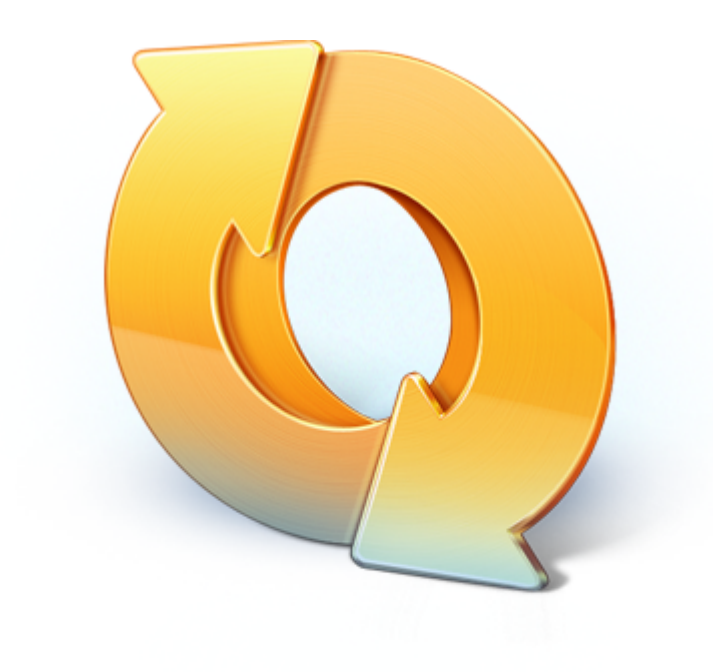

# True Image™ by Acronis®

**Guide de l'utilisateur de l'application mobile**

### **Avis de droit d'auteur**

Copyright © Acronis International GmbH, 2002-2012. Tous droits réservés.

« Acronis », « Acronis Compute with Confidence », « Acronis Recovery Manager », « Acronis Secure Zone », Acronis True Image, Acronis Try&Decide et le logo Acronis sont des marques commerciales d'Acronis International GmbH.

Linux est une marque déposée de Linus Torvalds.

VMware et VMware Ready sont des marques et/ou des marques déposées de VMware, Inc. aux États-Unis et/ou dans d'autres pays.

Windows et MS-DOS sont des marques déposées de Microsoft Corporation.

Toutes les autres marques de commerce ou autres droits d'auteurs s'y référant appartiennent à leurs propriétaires respectifs.

La distribution de versions de ce document dont le contenu aurait été modifié est interdite sans la permission explicite du détenteur des droits d'auteur.

La distribution de ce travail ou d'une variante sous forme imprimée (papier) standard à des fins commerciales est interdite à moins que l'on ait obtenu des autorisations de la part du détenteur des droits d'auteur.

LA DOCUMENTATION EST FOURNIE « EN L'ÉTAT » ET TOUTES CONDITIONS, DÉCLARATIONS ET GARANTIES, IMPLICITES OU EXPLICITES, Y COMPRIS TOUTE GARANTIE IMPLICITE DE CONFORMITÉ, D'USAGE POUR UN EMPLOI PARTICULIER OU DE NON-TRANSGRESSION, SONT DÉNIÉES, SOUS RÉSERVE QUE CES DÉNIS DE RESPONSABILITÉ NE SOIENT PAS LÉGALEMENT TENUS POUR NULS.

Certains codes tiers peuvent être fournis avec le logiciel et/ou le service. Les termes de la licence de tiers sont détaillés dans le fichier license.txt situé dans le répertoire d'installation racine. Vous pouvez toujours rechercher la dernière liste du code tiers mise à jour et les termes de la licence associés utilisés avec le logiciel et/ou le service à l'adresse [http://kb.acronis.com/content/7696.](http://kb.acronis.com/content/7696)

### **Technologies Acronis brevetées**

Les technologies utilisées dans ce produit sont régies par les brevets américains suivants : U.S. Patent #7,047,380, U.S. Patent #7,275,139, U.S. Patent #7318135, U.S. Patent #7,366,859, U.S. Patent #7,462,11, U.S. Patent #7,603,533, U.S. Patent #7,650,473, U.S. Patent #7,831,789, U.S. Patent #7,895,403, U.S. Patent #7,934,064, U.S. Patent #7,953,948, U.S. Patent #8,005,797, U.S. Patent #8,069,320, U.S. Patent #8,074,035.

### Table des matières

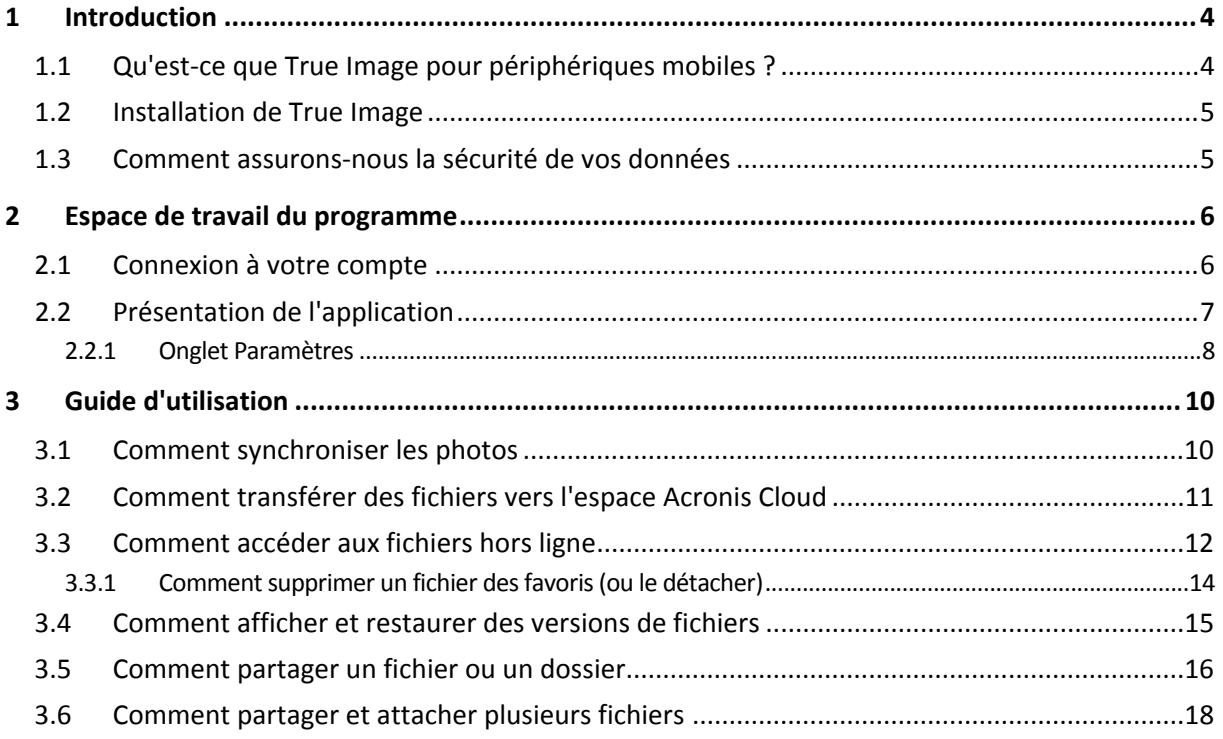

# <span id="page-3-0"></span>1 Introduction

### <span id="page-3-1"></span>1.1 Qu'est-ce que True Image pour périphériques mobiles ?

True Image pour périphériques mobiles fait partie de la solution complète de synchronisation des données Acronis. Cette solution vous permet de disposer des mêmes données, documents, photos, vidéos, etc. sur l'ensemble de vos ordinateurs et périphériques mobiles afin de pouvoir visionner, modifier et partager vos fichiers en tout lieu et à tout moment. Vos données restent facilement accessibles.

### **Quels périphériques l'application mobile prend-elle en charge ?**

Vous pouvez installer True Image sur n'importe quel périphérique mobile exécutant les systèmes d'exploitation iOS (iPhone, iPad, iPod) et Android (téléphones mobiles et tablettes).

### **Comment l'application fonctionne-t-elle ?**

True Image pour périphériques mobiles vous permet d'accéder aux données que vous avez stockées sur votre espace de stockage Acronis Cloud et de les synchroniser avec vos autres périphériques mobiles et ordinateurs. Notez que True Image pour périphériques mobiles ne peut être utilisé sans Acronis Cloud. Vous devez donc commencer par vous abonner à ce service.

### **True Image pour périphériques mobiles vous permet d'exécuter les tâches suivantes :**

- Accéder à votre espace de stockage Acronis Cloud
- Synchroniser la galerie (Android) et la pellicule (iOS) des différents périphériques
- Ajouter des fichiers en tant que favoris (Android) ou fichiers attachés (iOS) pour les garder à jour et pouvoir y accéder hors ligne
- Partager des fichiers avec vos amis en utilisant des liens publics
- Transférer les dernières photos, vidéos, etc., ainsi que les fichiers existants depuis votre carte SD vers l'espace Acronis Cloud

### **Qu'est-ce qu'Acronis Cloud et comment en bénéficier ?**

Acronis Cloud est un espace de stockage distant sécurisé, conçu pour stocker vos données. Il est disponible via Internet depuis n'importe quel ordinateur ou périphérique mobile en utilisant l'une de nos applications ou un navigateur Web ordinaire. Acronis Cloud contient les fichiers et les dossiers de vos synchronisations et de vos sauvegardes en ligne. Le meilleur moyen de synchroniser vos données et de créer des sauvegardes en ligne consiste à utiliser True Image pour Windows. Vous pouvez également utiliser Acronis True Image Online pour créer des sauvegardes en ligne. Pour plus d'informations sur ces produits, visitez notre site Web à l'adresse [http://www.acronis.fr/homecomputing/products/.](http://www.acronis.fr/homecomputing/products/)

#### **Pour bénéficier d'un espace de 250 Go sur Acronis Cloud, procédez comme suit :**

- 1. Installez True Image pour Windows (par exemple, True Image 2013) ou Acronis True Image Online sur votre ordinateur.
- 2. Abonnez-vous au service Acronis Cloud sur notre site Web à l'adresse [https://www.acronis.fr/my/online-backup/.](https://www.acronis.fr/my/online-backup/)

### **Combien l'application mobile coûte-t-elle ?**

L'application True Image pour périphériques mobiles est gratuite.

### <span id="page-4-0"></span>1.2 Installation de True Image

En fonction de votre périphérique mobile, accédez à l'App Store ou à Google Play, puis recherchez l'application True Image.

#### **Pour trouver et installer l'application True Image pour iOS, procédez comme suit :**

- 1. Sur votre iPhone, ouvrez l'**App Store**.
- 2. Appuyez sur l'icône Rechercher.
- 3. Saisissez *true image* dans le champ de recherche.
- 4. Sélectionnez **True Image** dans les résultats de la recherche afin d'accéder à la page de l'application.
- 5. Suivez la procédure d'installation standard.

Procédez de la même façon pour rechercher et installer l'application True Image pour Android.

### <span id="page-4-1"></span>1.3 Comment assurons-nous la sécurité de vos données

Vous voudrez peut-être être assuré que vos fichiers personnels restent entre de bonnes mains. Vous vous préoccupez peut-être particulièrement de votre appareil mobile, car toutes vos données synchronisées seront transférées via Internet.

Permettez-vous de vous assurer que vos données seront sécurisées. Tout d'abord, nous employons des protocoles chiffrés (SSL, TLS) pour transférer toutes les données, que ce soit via Internet ou via un réseau local. Pour accéder aux données synchronisées, connectez-vous à votre compte en fournissant l'adresse e-mail et le mot de passe de ce compte.

Qui plus est, nous stockons vos données en format chiffré sur nos serveurs. Vous êtes le seul à avoir accès à vos données chiffrées.

## <span id="page-5-0"></span>2 Espace de travail du programme

### <span id="page-5-1"></span>2.1 Connexion à votre compte

Pour utiliser l'application, vous devez vous connecter à l'aide de l'adresse e-mail et du mot de passe de votre compte Acronis.

Si vous ne possédez pas encore de compte Acronis, cliquez sur **Créer un nouveau compte** (**Créer un compte gratuit** sous iOS), puis suivez les instructions indiquées sur notre site Web.

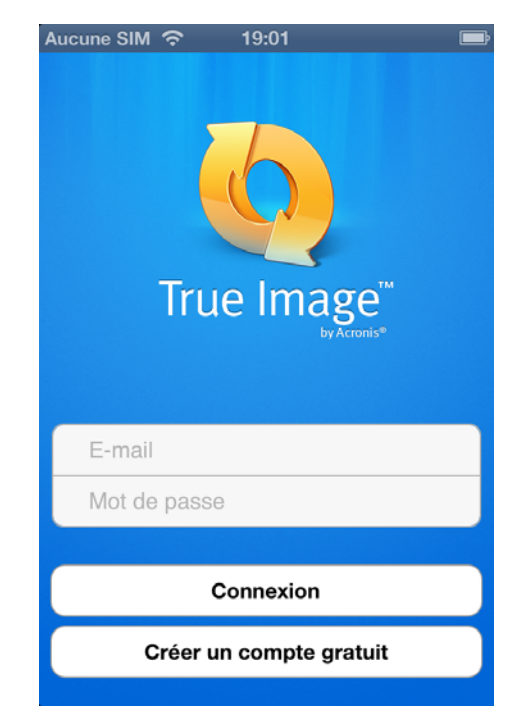

Par défaut, vous devez uniquement vous connecter lorsque vous lancez pour la première fois votre application True Image pour Windows ou périphériques mobiles.

Si vous craignez que quelqu'un n'accède à vos fichiers en cas de perte ou de vol de votre iPhone, vous pouvez désactiver la connexion automatique (pour plus d'informations, accédez à l'onglet Paramètres (p. [8\)](#page-7-0)). Dans ce cas, vous devrez vous connecter à chaque fois que vous lancerez l'application.

### <span id="page-6-0"></span>2.2 Présentation de l'application

L'interface True Image contient 4 onglets : **Synchroniser**, **Favoris** (**Attaché** sous iOS), **Stockage** et **Paramètres**.

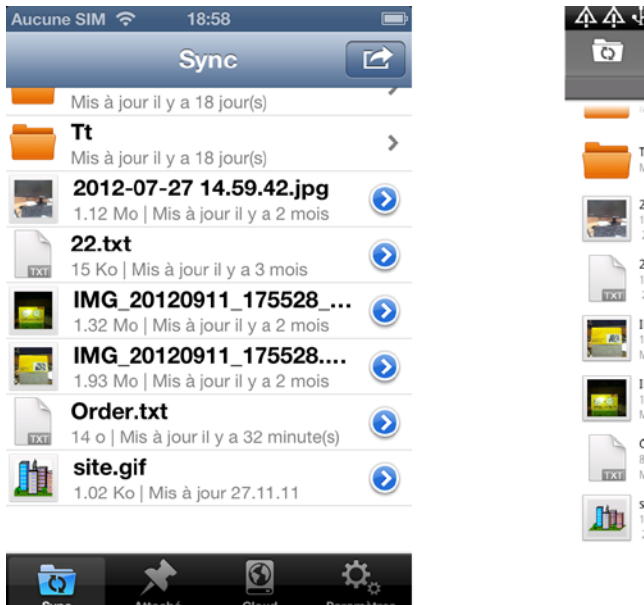

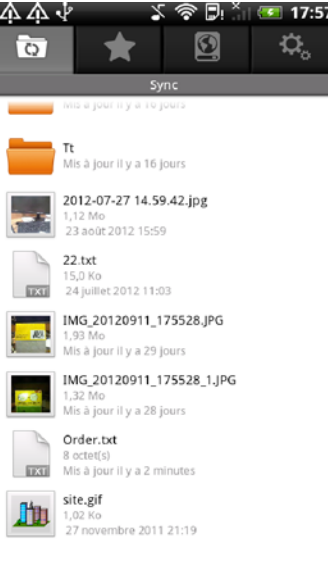

### **Synchroniser**

Cet onglet correspond à votre dossier de synchronisation spécial et est utilisé par défaut pour synchroniser l'ensemble de vos périphériques : ordinateurs, périphériques mobiles et Acronis Cloud. Ce type de dossier est créé automatiquement sur un périphérique lorsque vous y installez True Image.

Si l'option Photo Sync est activée, cet onglet contient également le dossier Photo Sync (pour plus d'informations, accédez à l'onglet Paramètres (p. [8\)](#page-7-0)). Cette option vous permet de synchroniser automatiquement votre dossier Galerie (Pellicule sous iOS) avec les dossiers Photo Sync sur vos autres ordinateurs et sur l'espace Acronis Cloud.

#### **Différences entres les versions Android et iOS :**

Dans la version Android, votre dossier Galerie est synchronisé dans les deux sens avec les autres périphériques. Cela signifie que les données modifiées sont automatiquement transférées et téléchargées. Dans la version iOS, votre pellicule n'est synchronisée que dans un sens. Cela signifie que les données modifiées (par exemple, vos nouvelles photos) seront transférées vers Acronis Cloud, mais qu'aucune nouvelle donnée ne sera téléchargée sur votre périphérique.

### **Favoris (Attaché sous iOS)**

Cet onglet contient une liste des fichiers stockés sur l'espace Acronis Cloud et indique ceux qui sont disponibles hors ligne. Vous pouvez ajouter des fichiers aux favoris (fichiers attachés sous iOS) à partir de vos synchronisations et de vos sauvegardes en ligne (onglets **Synchroniser** et **Stockage**). Suite à cet ajout, la dernière version des fichiers restera disponible dans l'onglet.

#### **Différences entres les versions Android et iOS :**

Dans la version Android, vous pouvez modifier les fichiers ajoutés aux favoris et, une fois enregistrées, les nouvelles versions sont automatiquement transférées vers les synchronisations et les sauvegardes en ligne correspondantes sur l'espace Acronis Cloud. Dans la version iOS, la synchronisation ne fonctionne que dans un sens. Cela signifie que les données modifiées seront téléchargées sur votre périphérique à partir de l'espace Acronis Cloud, mais qu'elles n'y seront pas transférées.

### **Stockage**

Cet onglet contient les fichiers de synchronisation et de sauvegarde en ligne que vous avez stockés sur l'espace Acronis Cloud. Vous pouvez afficher ces fichiers et dossiers, les ajouter à vos favoris (Android) ou aux fichiers attachés (iOS), créer des liens publics pour les partager avec vos amis ou encore les publier sur un forum.

### **Paramètres**

Cet onglet contient les paramètres de l'application. Pour plus d'informations, accédez à l'onglet Paramètres (p. [8\)](#page-7-0).

### <span id="page-7-0"></span>2.2.1 Onglet Paramètres

L'onglet **Paramètres** se divise en quatre sections : **Application**, **Stockage local**, **Compte** et **À propos de**.

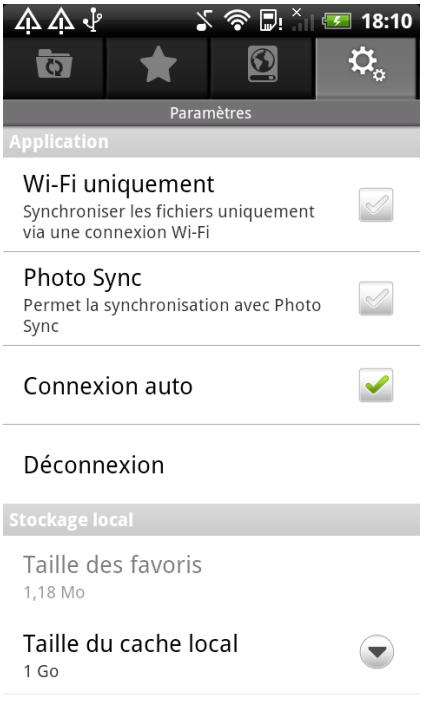

### **Section Application**

#### **Wi-Fi uniquement**

Si ce paramètre est activé, le transfert et le téléchargement des données sont exécutés par Wi-Fi uniquement. Cette fonction se révèle utile car la connexion Wi-Fi est parfois moins onéreuse (voire gratuite) ou plus fiable que d'autres types de connexions.

#### **Photo Sync**

Si cette option est activée, votre dossier Galerie (Pellicule sous iOS) se synchronise automatiquement avec les dossiers Photo Sync sur vos autres ordinateurs et sur l'espace Acronis Cloud.

#### **Connexion auto**

Si vous activez ce paramètre, vous n'aurez plus besoin de saisir votre adresse-mail et votre mot de passe à chaque fois que vous lancerez l'application.

### **Déconnexion**

Cette commande met fin à votre session de l'application en cours.

### **Section Stockage local**

**Taille des favoris** (**Taille des fichiers attachés** sous iOS)

Ce champ indique la taille totale des fichiers stockés dans vos **favoris** (**fichiers attachés** sous iOS).

**Taille du cache local**

Cette option vous permet de spécifier la taille du cache local. Le cache local est un espace de mémoire utilisé pour accélérer les opérations telles que l'ouverture des fichiers sur l'espace Acronis Cloud, le téléchargement de fichiers, etc. Notez que pour télécharger un fichier volumineux, vous devez d'abord vous assurer que la taille du cache local est supérieure à la taille du fichier, faute de quoi le téléchargement sera impossible.

### **Effacer le cache local**

Cette commande supprime toutes les données du cache local.

### **Section Compte**

**E-mail**

Ce champ affiche l'adresse e-mail que vous avez spécifiée lorsque vous avez configuré votre compte.

**Acronis Cloud**

Ce champ affiche l'état actuel de votre espace de stockage Acronis Cloud, soit l'espace libre actuel.

**Date d'expiration**

Ce champ indique la date d'expiration de votre abonnement.

**Mettre à niveau le compte**

Cette commande vous permet de modifier le tarif de votre abonnement afin d'utiliser davantage d'espace sur Acronis Cloud.

### **Section À propos de**

**Version de l'application**

Ce champ indique la version de l'application que vous utilisez.

**Prise en main**

Cette option vous permet de consulter les diapositives **Prise en main**.

**Parler de True Image à vos amis**

Cette commande vous permet de recommander True Image à d'autres personnes en envoyant un message spécial aux adresses e-mail fournies.

# <span id="page-9-0"></span>3 Guide d'utilisation

### <span id="page-9-1"></span>3.1 Comment synchroniser les photos

Vous pouvez synchroniser automatiquement les photos et les vidéos sur votre périphérique mobile avec vos autres périphériques mobiles, ordinateurs et votre espace Acronis Cloud. Il vous suffit pour cela d'activer l'option **Photo Sync**. Le dossier Photo Sync apparaîtra alors dans la synchronisation par défaut (onglet **Synchroniser**). Ce dossier contient tous les fichiers stockés dans votre galerie (périphérique Android) ou pellicule (périphérique iOS).

Notez que le dossier Galerie est synchronisé dans les deux sens avec l'espace Acronis Cloud, et la pellicule, dans un sens seulement (mode transfert uniquement). Pour plus d'informations, accédez à la section Synchroniser de la rubrique Présentation de l'application (p. [7\)](#page-6-0).

### **Android**

#### **Pour synchroniser la galerie avec vos ordinateurs et l'espace Acronis Cloud, procédez comme suit :**

- 1. Appuyez sur l'onglet **Paramètres**.
- 2. Dans la section **Application**, accédez à l'option **Photo Sync**, puis appuyez sur **pour l'activer**  $\left(\frac{1}{2}\right)$ .

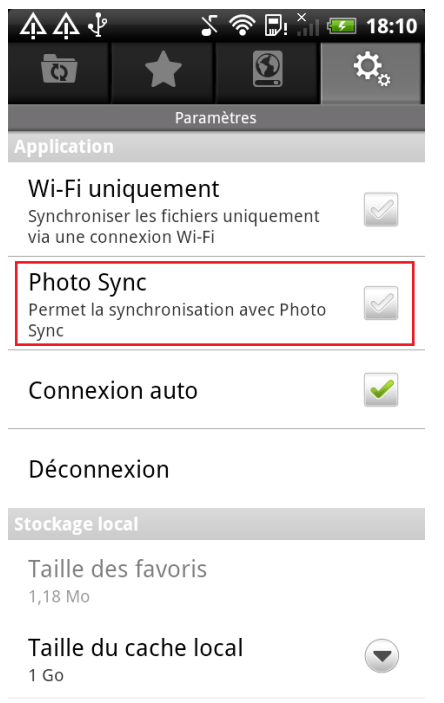

### **iOS**

**Pour synchroniser la pellicule avec vos ordinateurs et l'espace Acronis Cloud, procédez comme suit :**

- 1. Appuyez sur l'onglet **Paramètres**.
- 2. Dans la section **Paramètres**, accédez à l'option **Photo Sync**, puis faites glisser le sélecteur pour l'activer.

### <span id="page-10-0"></span>3.2 Comment transférer des fichiers vers l'espace Acronis Cloud

True Image vous permet d'ajouter des fichiers stockés sur votre périphérique mobile à l'onglet Synchroniser. Une fois ajoutés, ces fichiers seront transférés vers l'espace Acronis Cloud, puis synchronisés avec vos autres périphériques. Vous pourrez alors les partager avec des amis, les publier sur un forum ou un réseau social, les consulter, restaurer les anciennes versions, et bien plus encore.

### **Android**

#### **Pour transférer un fichier existant vers l'espace Acronis Cloud, procédez comme suit :**

- 1. Dans l'onglet **Synchroniser** ou à l'intérieur d'un sous-dossier, appuyez sur **Menu** sur votre périphérique Android.
- 2. Dans le menu ouvert, appuyez sur **Transférer**, puis choisissez l'une des catégories suivantes en fonction de l'élément à transférer :
	- **Photo** : appuyez sur cette option, puis sélectionnez un fichier image dans la galerie.
	- **Vidéo** : appuyez sur cette option, puis sélectionnez un fichier vidéo dans la galerie.
	- **Audio** : appuyez sur cette option, puis sélectionnez un fichier audio dans la liste.
	- **Fichiers et dossiers** : appuyez sur cette option, puis sélectionnez n'importe quel fichier ou dossier à l'aide du navigateur.

Le fichier ou dossier sélectionné s'ajoutera à l'onglet **Synchroniser** ou au sous-dossier et sera transféré vers l'espace Acronis Cloud.

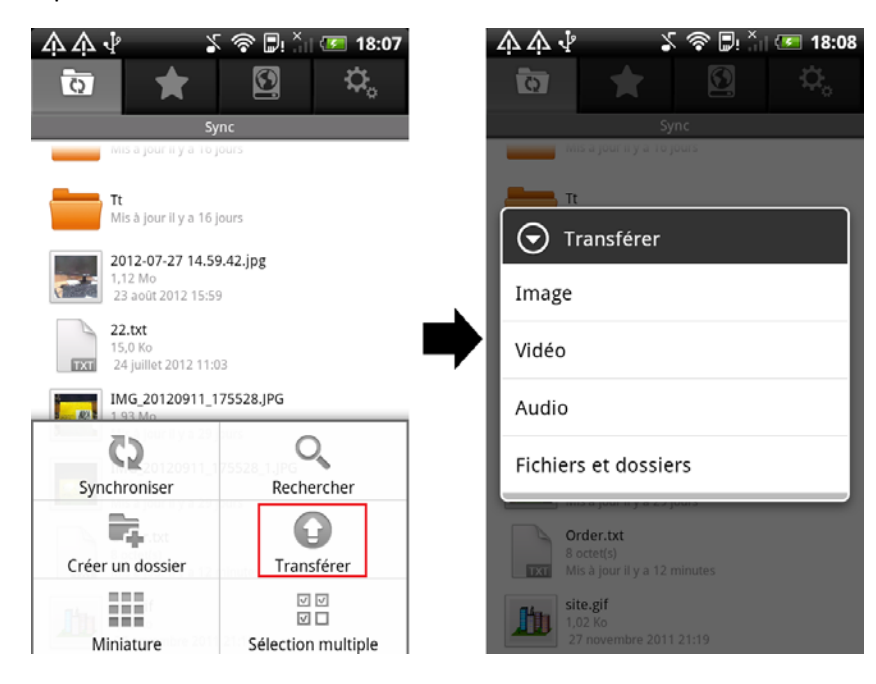

#### **Pour transférer un nouveau fichier vers l'espace Acronis Cloud, procédez comme suit :**

- 1. Dans l'onglet **Synchroniser** ou à l'intérieur d'un sous-dossier, appuyez sur **Menu** sur votre périphérique Android.
- 2. Dans le menu ouvert, appuyez sur **Créer**, puis choisissez l'une des catégories suivantes en fonction de l'élément à transférer :
	- **Photo** : appuyez sur cette option, puis prenez une photo.
- **Vidéo** : appuyez sur cette option, puis prenez une vidéo.
- **Audio** : appuyez sur cette option, puis enregistrez un fichier audio.

Le fichier image, vidéo ou audio créé sera ajouté à l'onglet **Synchroniser** ou au sous-dossier, puis transféré vers l'espace Acronis Cloud.

### **iOS**

**Pour transférer un fichier vers l'espace Acronis Cloud, procédez comme suit :**

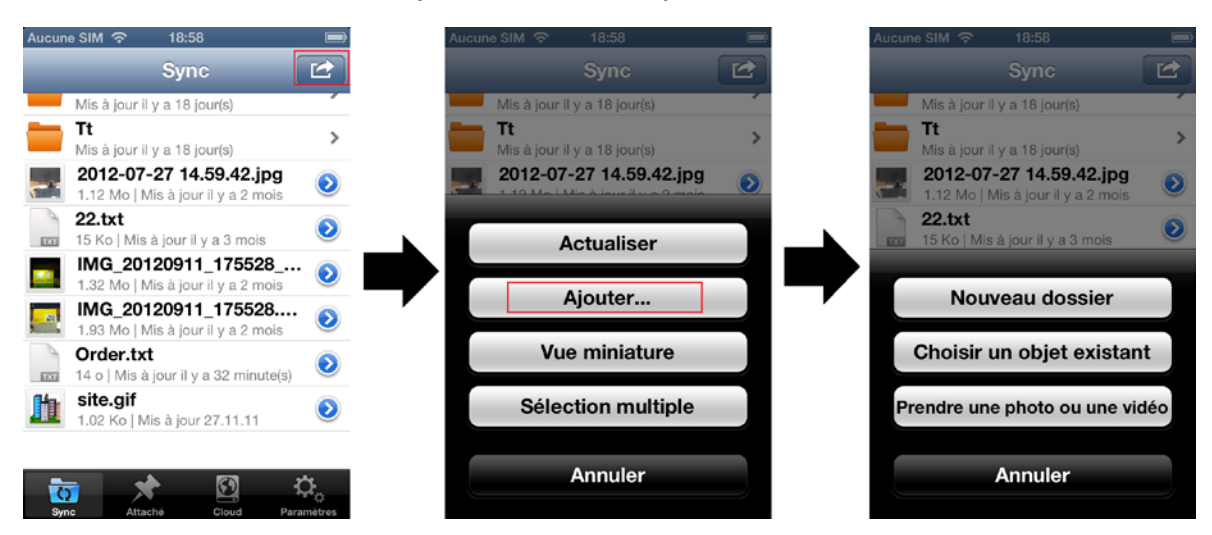

- 1. Dans l'onglet **Synchroniser** ou à l'intérieur d'un sous-dossier, appuyez sur le bouton **Action**  $(\square$ ).
- 2. Dans le menu ouvert, appuyez sur **Ajouter**, puis sélectionnez l'une des options suivantes :
	- **Choisir un objet existant** : appuyez sur cette option, puis sélectionnez un fichier existant dans la pellicule.
	- **Prendre une photo ou une vidéo** : appuyez sur cette option, puis prenez une photo ou une vidéo.

Le fichier sera ajouté à l'onglet **Synchroniser** ou au sous-dossier, puis transféré vers l'espace Acronis Cloud.

Remarque : L'option **Nouveau dossier** crée un dossier portant un nom spécifié dans le dossier actuel.

### <span id="page-11-0"></span>3.3 Comment accéder aux fichiers hors ligne

Pour afficher les fichiers stockés sur l'espace Acronis Cloud, une connexion Internet est nécessaire. Pour pouvoir ouvrir les fichiers hors ligne, ajoutez-les aux favoris (Android) ou attachez-les (iOS). Vous pouvez ajouter des fichiers issus de vos synchronisations et de vos sauvegardes en ligne. Suite à cet ajout, les dernières versions des fichiers resteront disponibles dans l'onglet **Favoris** (Android) ou **Attaché** (iOS).

Les fichiers ajoutés depuis l'onglet **Synchroniser** sont synchronisés avec l'espace Acronis Cloud. Si un fichier est modifié sur l'espace Acronis Cloud, le fichier correspondant sera automatiquement modifié sur votre périphérique mobile, et réciproquement.

### **Différence entre l'onglet Favoris (Android) et Attaché (iOS)**

#### **Onglet Favoris**

Les fichiers ajoutés depuis l'onglet **Stockage** (fichiers des synchronisations personnalisées et des sauvegardes en ligne) se synchronisent dans les deux sens avec l'espace Acronis Cloud. Toutes les modifications apportées aux fichiers sur l'espace Acronis Cloud sont automatiquement téléchargées sur les fichiers de l'onglet Favoris, et toutes les modifications apportées à ces fichiers sont transférées vers l'espace Acronis Cloud.

### **Onglet Attaché**

Les fichiers ajoutés depuis l'onglet **Stockage** (fichiers des synchronisations personnalisées et des sauvegardes en ligne) se synchronisent avec l'espace Acronis Cloud dans un seul sens. Toutes les modifications apportées aux fichiers sur l'espace Acronis Cloud sont automatiquement téléchargées sur l'onglet Attaché. Cependant, si vous modifiez un fichier attaché sur votre périphérique mobile, les modifications ne seront pas transférées vers l'espace Acronis Cloud.

### **Android**

### **Pour ajouter un fichier aux favoris depuis la synchronisation par défaut, procédez comme suit :**

Dans l'onglet **Synchroniser**, appuyez de façon prolongée sur le fichier, puis appuyez sur **Ajouter aux favoris** dans le menu ouvert.

**Pour ajouter un fichier aux favoris depuis une synchronisation personnalisée ou une sauvegarde en ligne, procédez comme suit :**

Dans l'onglet **Stockage**, appuyez de façon prolongée sur le fichier, puis appuyez sur **Ajouter aux favoris** dans le menu ouvert.

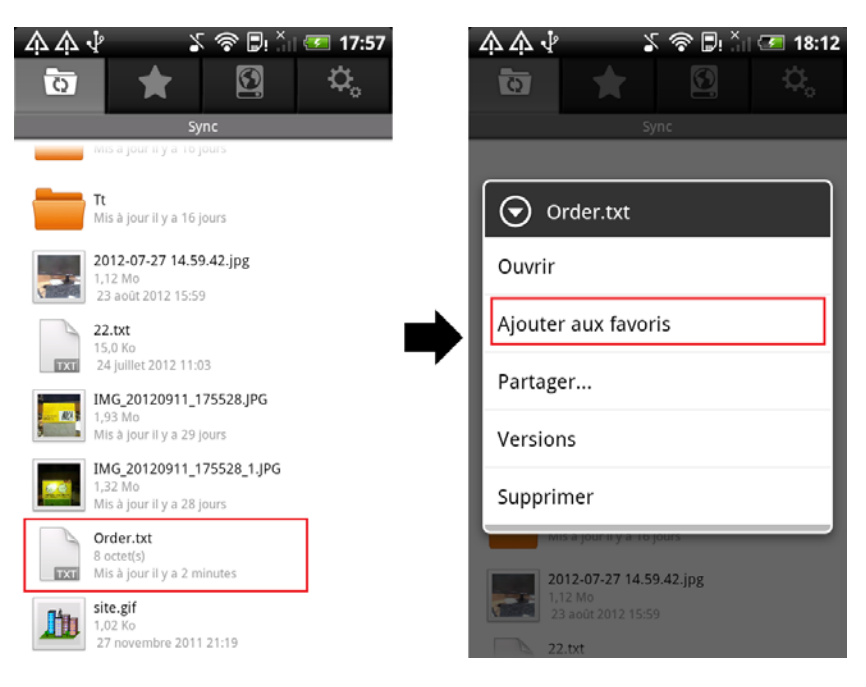

### **iOS**

**Pour attacher un fichier depuis la synchronisation par défaut, procédez comme suit :**

Dans l'onglet **Synchroniser**, appuyez sur **et le manger du fichier**, puis faites glisser le sélecteur **Attaché** pour activer l'option.

**Pour attacher un fichier depuis une synchronisation personnalisée ou une sauvegarde en ligne, procédez comme suit :**

Dans l'onglet Stockage, appuyez sur **en regard du fichier**, puis faites glisser le sélecteur Attaché pour activer l'option.

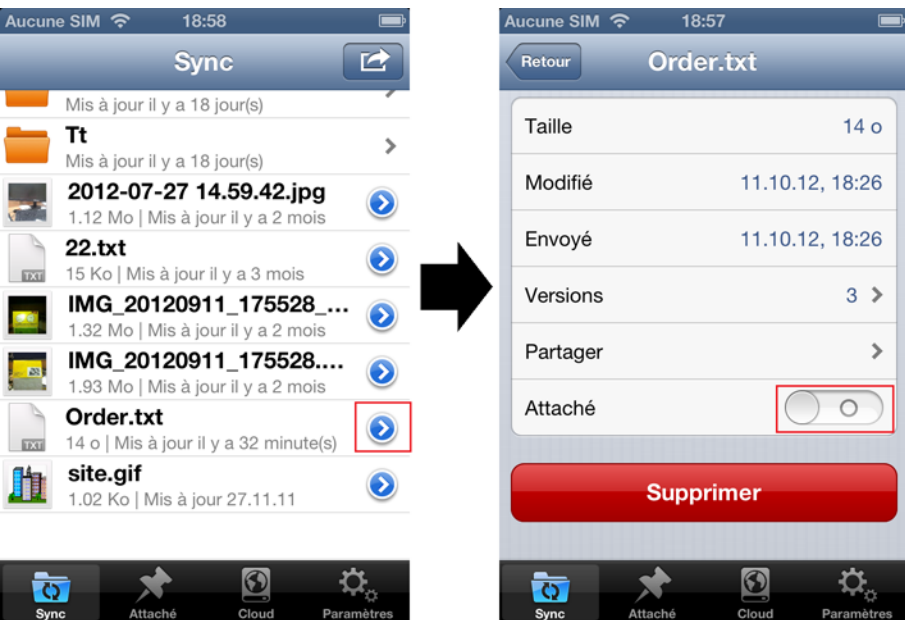

### <span id="page-13-0"></span>3.3.1 Comment supprimer un fichier des favoris (ou le détacher)

La suppression d'un fichier de l'onglet **Favoris** (**Attaché** sous iOS) n'affecte pas les données de l'espace Acronis Cloud, ni celles des autres périphériques synchronisés. Simplement, vous ne pourrez plus ouvrir ces fichiers sur votre périphérique mobile hors ligne.

### **Android**

### **Pour supprimer un fichier des favoris, procédez comme suit :**

Dans l'onglet **Favoris**, appuyez de façon prolongée sur le fichier, puis appuyez sur **Supprimer des favoris** dans le menu ouvert.

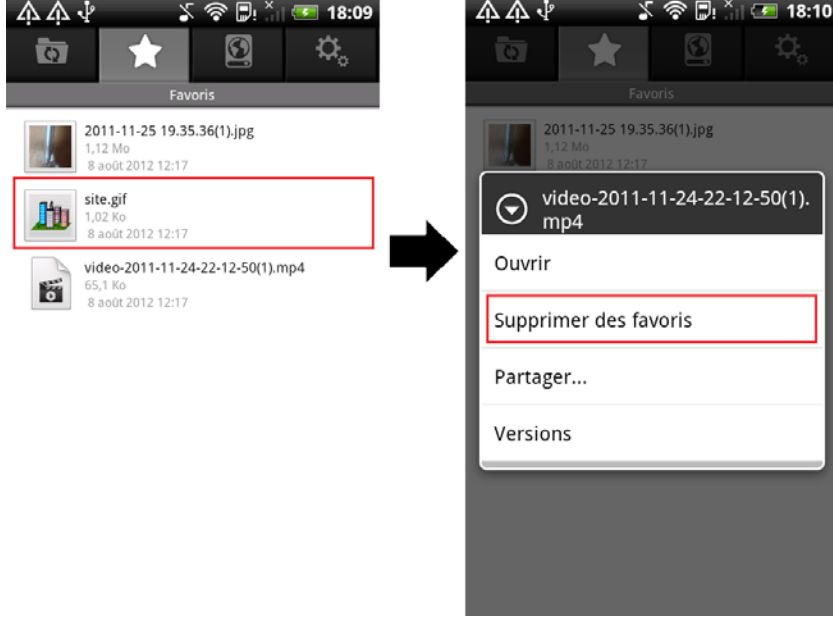

### **iOS**

**Pour détacher un fichier, procédez comme suit :**

Dans l'onglet Attaché, appuyez sur **entrant du fichier**, puis faites glisser le sélecteur Attaché pour désactiver l'option.

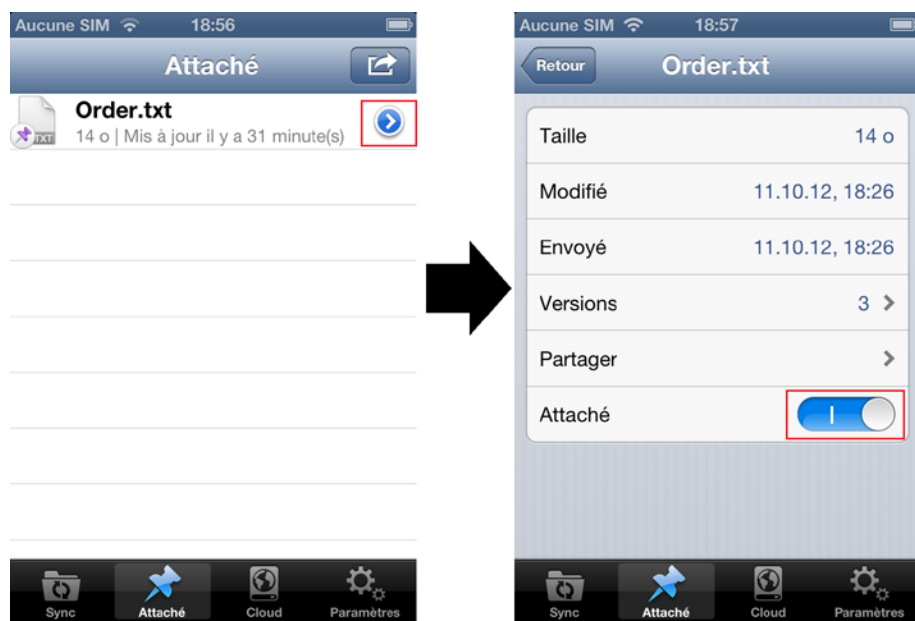

### <span id="page-14-0"></span>3.4 Comment afficher et restaurer des versions de fichiers

À chaque fois que vous modifiez un fichier ou un dossier dans un dossier de synchronisation ou une sauvegarde en ligne sur votre ordinateur ou votre périphérique mobile, True Image enregistre la nouvelle version du fichier ou du dossier sur l'espace Acronis Cloud. Si vous savez qu'un fichier a été modifié par erreur, vous pouvez restaurer la version précédente en l'ajoutant aux favoris (fichiers attachés sous iOS). Vous pouvez également partager les versions des fichiers avec vos amis.

Deux onglets permettent d'utiliser les versions des fichiers : **Synchroniser** et **Stockage**.

### **Onglet Synchroniser**

Cet onglet correspond à votre synchronisation par défaut. Les fichiers et les dossiers de cette synchronisation disposent toujours de versions sur l'espace Acronis Cloud.

### **iOS**

**Pour afficher et restaurer une version d'un fichier, procédez comme suit :**

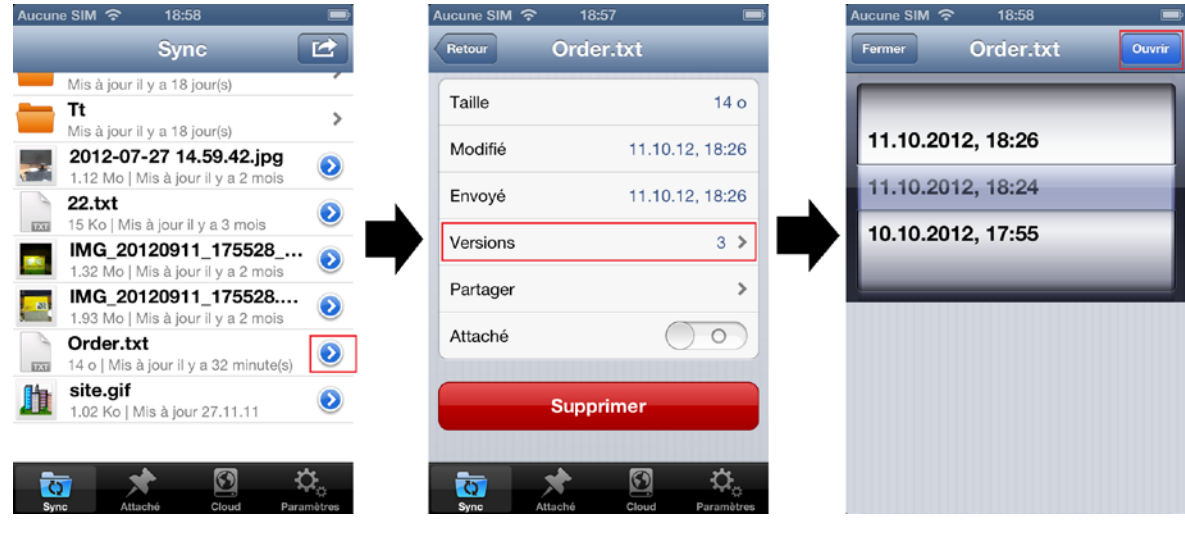

- 1. Dans l'onglet **Synchroniser**, appuyez sur **et le seude du fichier que vous souhaitez** télécharger.
- 2. Sur l'écran ouvert, appuyez sur **Versions**.
- 3. Sélectionnez une version de fichier par sa date et son heure de création. Si votre périphérique mobile prend en charge l'affichage de ce type de fichier, vous pouvez ouvrir la version.
- 4. Choisissez la prochaine étape : attacher ce fichier ou le partager en utilisant un lien public.

### **Android**

#### **Pour afficher et restaurer une version d'un fichier, procédez comme suit :**

- 1. Dans l'onglet **Synchroniser**, appuyez de façon prolongée sur le fichier que vous souhaitez télécharger.
- 2. Dans le menu ouvert, appuyez sur **Versions**.
- 3. Sélectionnez une version de fichier par sa date et son heure de création. Si votre périphérique mobile prend en charge l'affichage de ce type de fichier, vous pouvez ouvrir la version.
- 4. Choisissez la prochaine étape : ajouter ce fichier aux favoris ou le partager en utilisant un lien public.

### **Onglet Stockage**

Votre périphérique mobile dispose en outre d'un accès aux autres synchronisations et sauvegardes en ligne qui conservent les versions des fichiers sur le cloud.

Appuyez sur l'onglet **Stockage**, puis sélectionnez la synchronisation ou l'ordinateur à partir duquel vous avez sauvegardé les fichiers à afficher et restaurer. Les étapes suivantes sont les mêmes que pour l'affichage et la restauration des fichiers de la synchronisation par défaut.

### <span id="page-15-0"></span>3.5 Comment partager un fichier ou un dossier

True Image vous permet de partager vos fichiers et vos dossiers avec vos amis ou de les publier sur un forum ou un réseau social. Vous pouvez pour ce faire utiliser des liens publics spéciaux. À chaque fois que vous souhaitez partager vos données, l'application crée un lien public d'accès aux fichiers ou dossiers que vous spécifiez. Ce lien permet aux autres utilisateurs d'accéder à vos données. Vous pouvez l'envoyer par e-mail ou le copier où vous le souhaitez.

Vous pouvez partager n'importe quel fichier ou dossier disponible dans l'application. Si vous souhaitez partager un autre fichier stocké sur votre périphérique mobile, vous devez d'abord l'ajouter à la synchronisation par défaut (onglet **Synchroniser**). Pour plus d'informations, reportezvous à la section Comment transférer des fichiers vers l'espace Acronis Cloud (p. [11\)](#page-10-0).

Voyons par exemple comment partager un fichier situé dans la synchronisation par défaut.

### **Android**

**Pour partager un fichier situé dans la synchronisation par défaut d'un périphérique Android, procédez comme suit :**

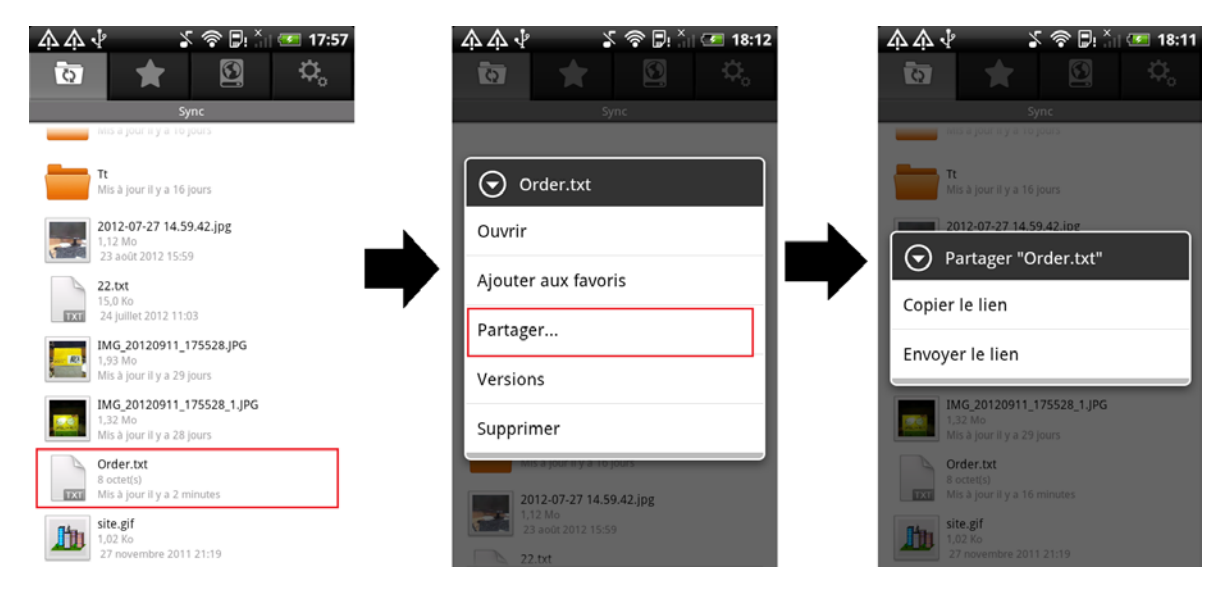

- 1. Dans l'onglet **Synchroniser**, appuyez de façon prolongée sur le fichier que vous souhaitez partager.
- 2. Dans le menu ouvert, appuyez sur **Partager**, puis sélectionnez le mode de partage du fichier :
	- **Copier le lien** : sélectionnez cette option si vous souhaitez copier le lien, par exemple pour le coller sur un forum ou un réseau social.
	- **Envoyer le lien** : sélectionnez cette option si vous souhaitez envoyer le lien à un ami par email. Cette option ouvre le client de messagerie de votre périphérique mobile. Sélectionnez votre ami dans la liste de contacts, puis cliquez sur **Envoyer** pour envoyer un e-mail comprenant le lien et une invitation à partager le fichier.

### **iOS**

**Pour partager un fichier situé dans la synchronisation par défaut d'un périphérique iOS, procédez comme suit :**

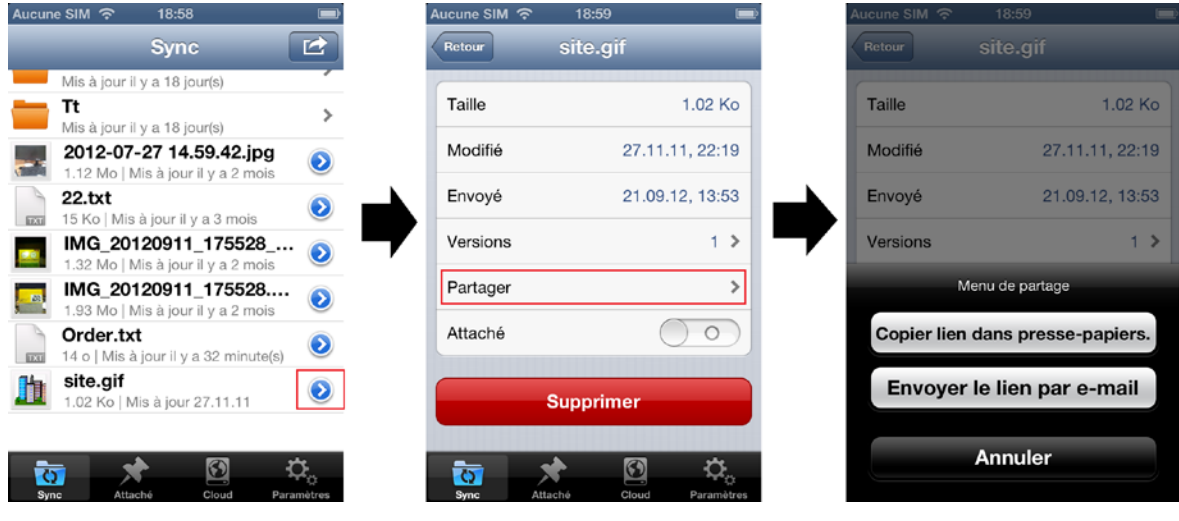

- 1. Dans l'onglet **Synchroniser**, appuyez sur **ent** en regard du fichier que vous souhaitez partager.
- 2. Dans l'écran ouvert, appuyez sur **Partager**, puis sélectionnez le mode de partage du fichier :
	- **Copier lien dans Presse-papiers** : sélectionnez cette option si vous souhaitez copier le lien, par exemple pour le coller sur un forum ou un réseau social.
	- **Envoyer le lien par e-mail** : sélectionnez cette option si vous souhaitez envoyer le lien à un ami par e-mail. Cette option ouvre le client de messagerie de votre périphérique mobile. Sélectionnez votre ami dans la liste de contacts, puis cliquez sur **Envoyer** pour envoyer un email comprenant le lien et une invitation à partager le fichier.

### <span id="page-17-0"></span>3.6 Comment partager et attacher plusieurs fichiers

True Image vous permet de partager et d'ajouter plusieurs fichiers en même temps aux favoris (ou aux fichiers attachés). Pour ce faire, vous pouvez utiliser la fonction **Sélection multiple**. Voyons par exemple comment partager plusieurs fichiers avec vos amis.

La procédure est identique pour les versions Android et iOS. Voyons comment procéder sur un périphérique iOS.

**Pour partager plusieurs fichiers en même temps, procédez comme suit :**

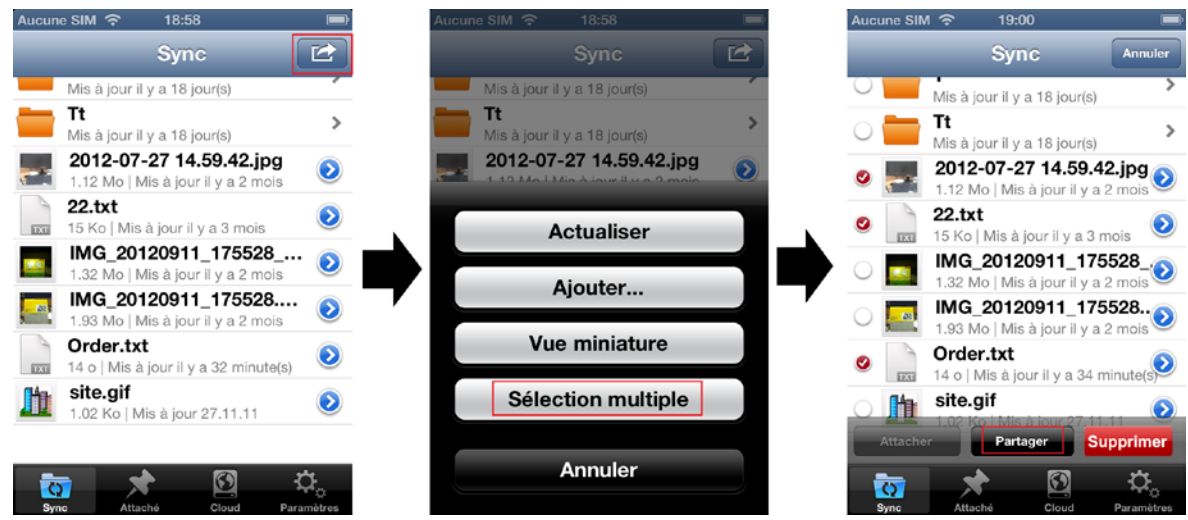

- 1. Dans l'onglet **Synchroniser** ou à l'intérieur d'un sous-dossier, appuyez sur le bouton **Action**  $\overline{P}$
- 2. Dans le menu ouvert, appuyez sur **Sélection multiple**, puis sélectionnez les éléments que vous souhaitez partager.
- 3. Appuyez sur **Partager** en bas de l'écran, puis sélectionnez le mode de partage du fichier :
	- **Copier lien dans Presse-papiers** : sélectionnez cette option si vous souhaitez copier le lien, par exemple pour le coller sur un forum ou un réseau social.
	- **Envoyer le lien par e-mail** : sélectionnez cette option si vous souhaitez envoyer le lien à un ami par e-mail. Cette option ouvre le client de messagerie de votre périphérique mobile. Sélectionnez votre ami dans la liste de contacts, puis cliquez sur **Envoyer** pour envoyer un email comprenant le lien et une invitation à partager le fichier.